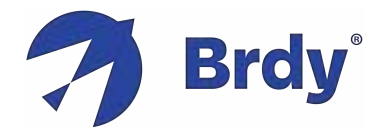

# **Konnect Jupiter3 VHTS Instrukcja**

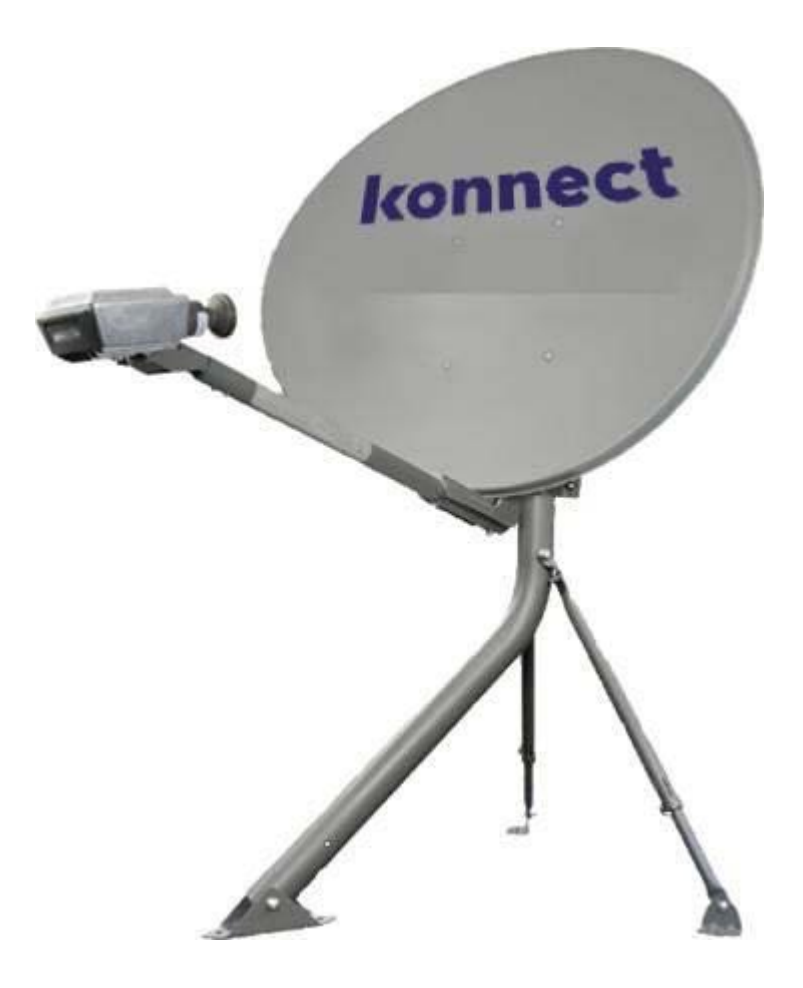

© Prawa autorskie Eutelsat Group 2023 – **v1 WERSJA EUROPEJSKA** 

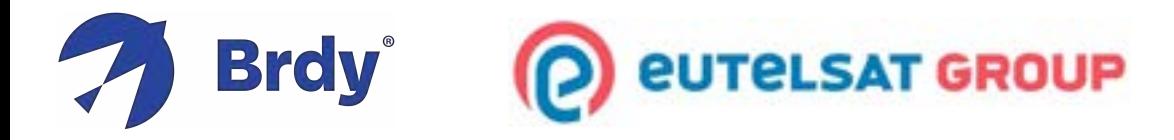

**ZASTRZEŻENIE: TEN PRZEWODNIK JEST PRZEZNACZONY WYŁĄCZNIE DO UŻYTKU PRZEZ PRZESZKOLONYCH PROFESJONALISTÓW. NALEŻY PRZESTRZEGAĆ WSZYSTKICH KRAJOWYCH PRZEPISÓW ELEKTRYCZNYCH ORAZ WSZYSTKICH PRZEPISÓW DOTYCZĄCYCH ZDROWIA I BEZPIECZEŃSTWA DOTYCZĄCYCH INSTALACJI ANTEN SATELITARNYCH. KONNECT I GRUPA EUTELSAT NIE PONOSZĄ ODPOWIEDZIALNOŚCI ZA JAKIEKOLWIEK SZKODY LUB SZKODY, KTÓRE MOGĄ WYNIKNĄĆ Z KORZYSTANIA Z TEGO PRZEWODNIKA BEZ ODPOWIEDNIEGO PRZESZKOLENIA I NALEŻYTEJ STARANNOŚCI.**

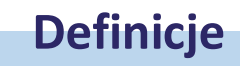

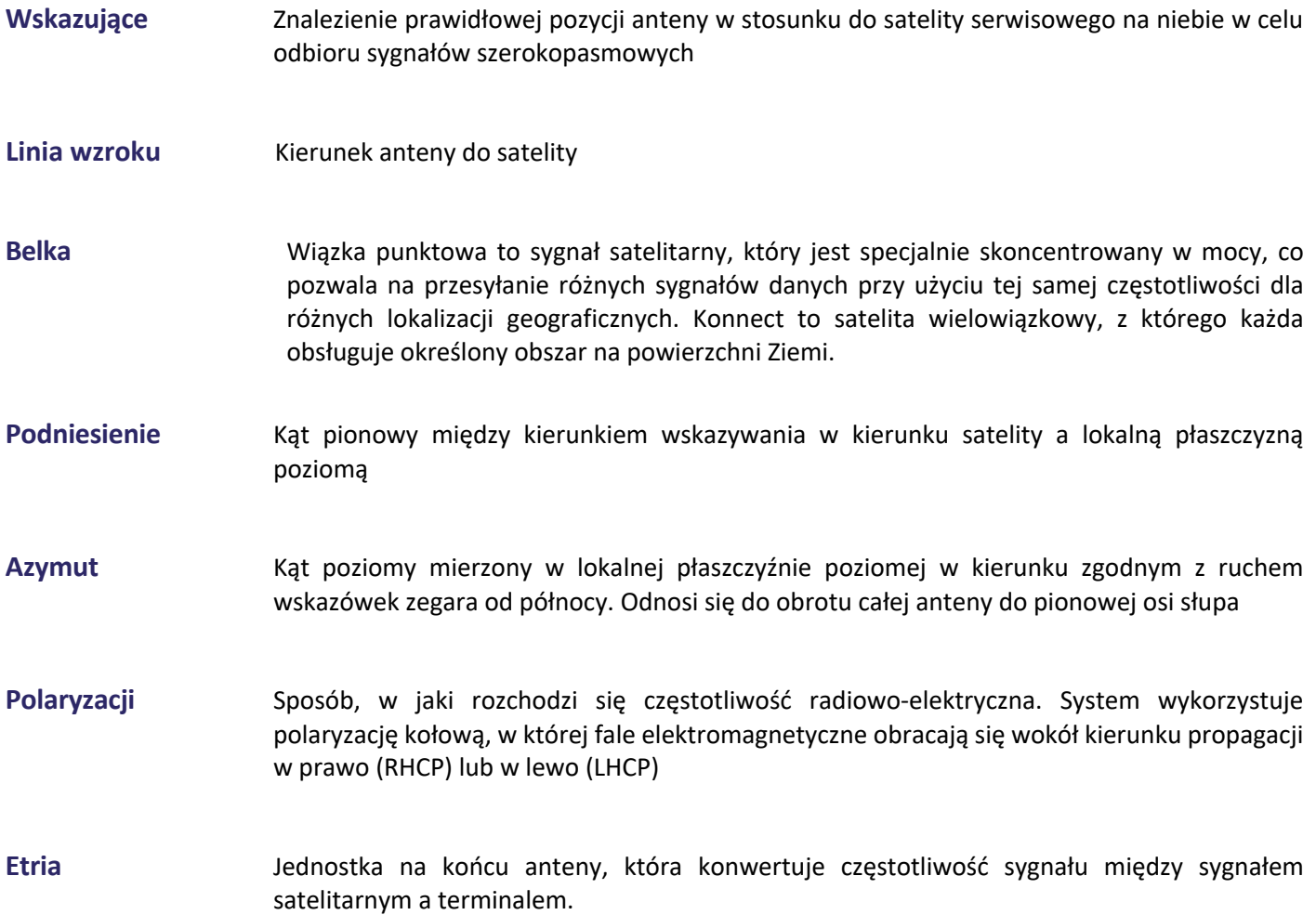

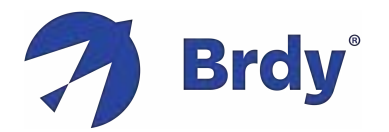

# **Spis treści**

## **PRZEGLĄD TERMINALA KONNECT**

**Zestaw instalacyjny** strona 4 **Narzędzia instalacyjne** strona 5 **Montaż systemu** strona 6 **Etria** strona 7 **sterujące anteną** strona 8

## **KROKI INSTALACJI ZA POMOCĄ KOMPUTERA**

**Część 1:** Przygotowanie instalacjistrona 9 **Część 2: Wybór lokalizacji strona** 10 **Część 3: Montaż systemu** strona 11 **Część 4:** Podłączanie systemu strona 11 **Część 5:** Programowanie terminala strona 12 **Część 6: Skierowanie anteny** strona 13 **Część 7: Uruchomienie terminalu strona 15** Część 8: Łączność Wi-Fi strona 16

# **SPOSÓB INSTALACJI ZA POMOCĄ APLIKACJI**

Instalowanie i wskazywanie za pomocą aplikacji instalacyjnej Konnect strona 17

### **ANEKS**

- **Procedura wymiany terminala** strona 17
- **Procedura relokacji** strona 19
- **Tabela rozwiązywania problemów** strona 20

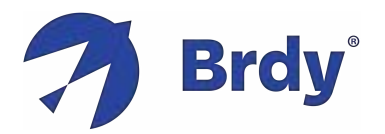

# **Rys.1 - ZESTAW**

(części wchodzące w skład zestawu)

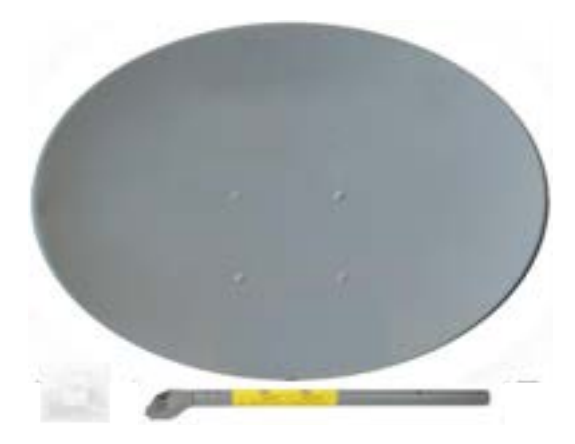

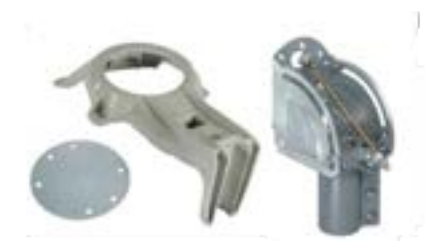

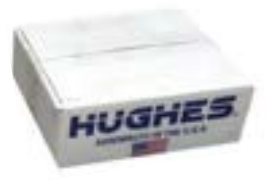

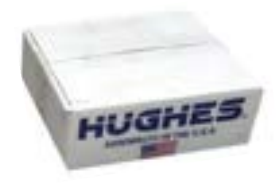

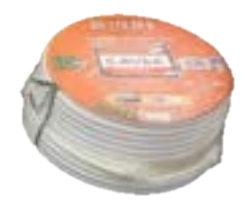

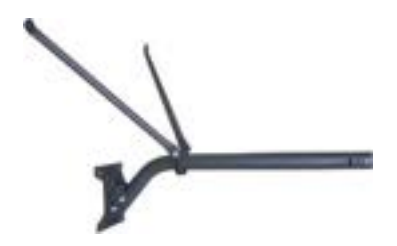

#### **1.1 - Odbłyśnik antenowy (74cm)**

- § **Reflektor**
- § **Ramię anteny**
- § **Skrzynka na/nakrętki**

#### **1.2 - Pojemnik na antenę (74cm)**

- § **Płyta uchylna**
- § **Wspornik odbłyśnika**
- § **Kanister AZ/EL**

#### **1.3 - Etria antenowa (HT3200 - 2W)**

#### **1.4 - TERMINAL Wi-Fi (WR3200) lub bez Wi-Fi (WE3100)**

- § **ZACISK WR3200/WE3100**
- § **Zasilacz**
- § **Ethernet**

#### **1.5 - koncentryczny (30m) (W celu sprawdzenia, czy jest dostępny w zamówionym zestawie)**

- § **Zewnętrzny koncentryczny RG6 o długości 30 m**
- § **Wodoodporne złącze kompresyjne** *(już ściśnięty na)*
- § **Złącze zaciskowe Push-On** *(do terminala, nie ma potrzeby stosowania narzędzia do kompresji)*

#### **1.6 – Maszt trójmasztowy (W celu sprawdzenia, czy jest dostępny w zamówionym zestawie)**

- § **6 kotwiących**
- § **Maszt 60mm**

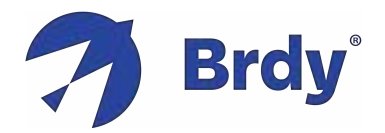

§ **Zestaw montażowy**

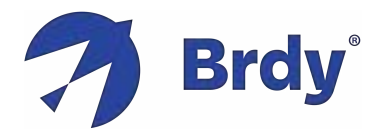

# **Rys.2 - NARZĘDZIA**

**INSTALACT:** (brak w zestawie)

## **2.1 Zespół anteny**

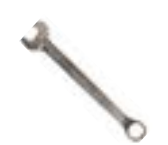

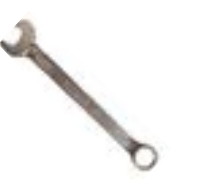

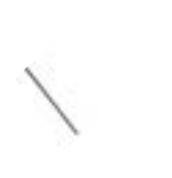

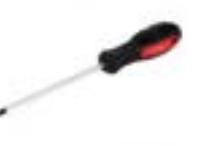

Klucz 11 mm Klucz 13mm Klucz

trzpieniowy 3 mm

Śrubokręt krzyżowy

**2.2 i złącza**

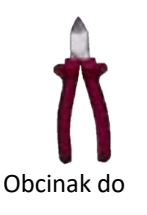

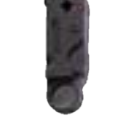

Obcinak do Ściągacz izolacji z

# **2.3 Podłączenie terminala i skierowanie anteny**

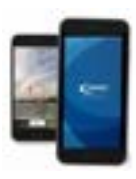

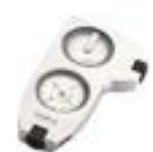

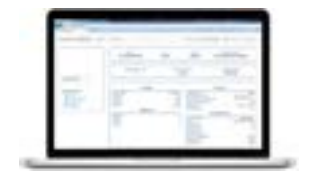

Smartfon **Example 2018** Kompas **Compas** Laptop

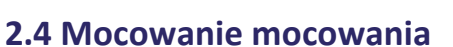

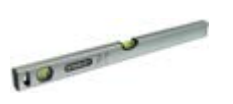

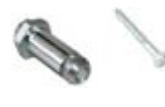

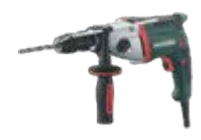

Poziom M8 M8 Wiertarka

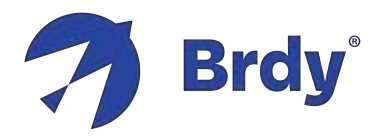

# **Rys.3 - MONTAŻ SYSTEMU**

# **3.1 Wspornik reflektora i zespół kanistra AZ/EL (74 CM)**

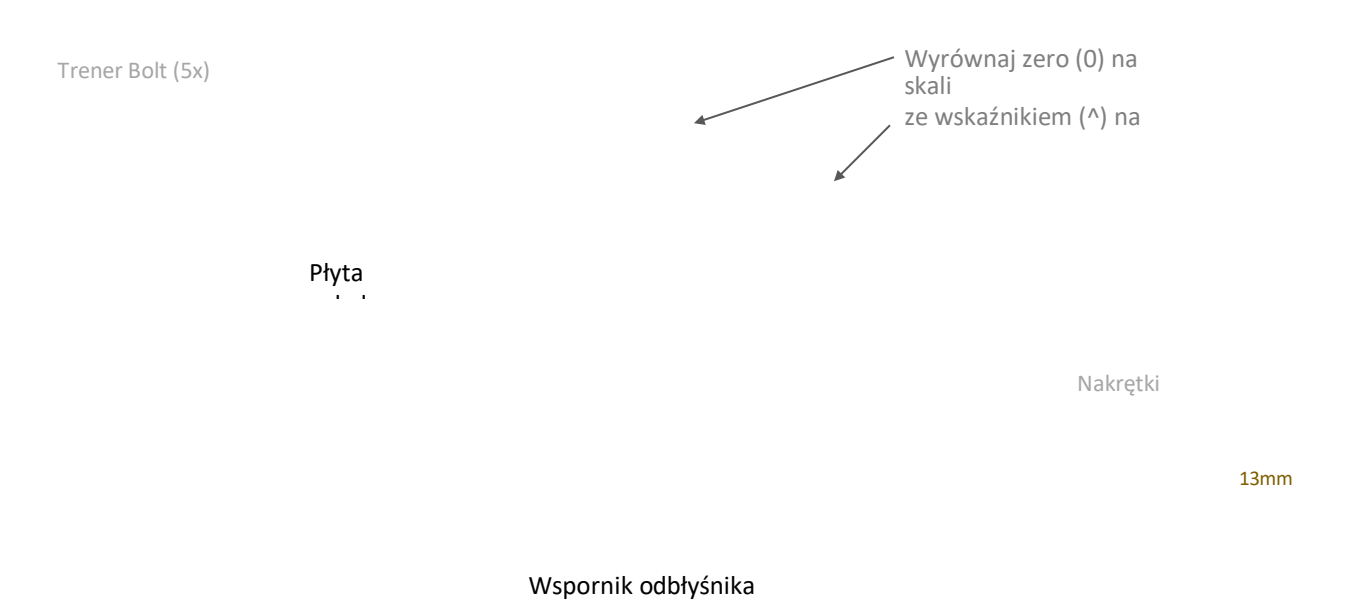

Kanister

## **3.2 Końcowy montaż reflektora antenowego i nadajnika-odbiornika (74 CM)**

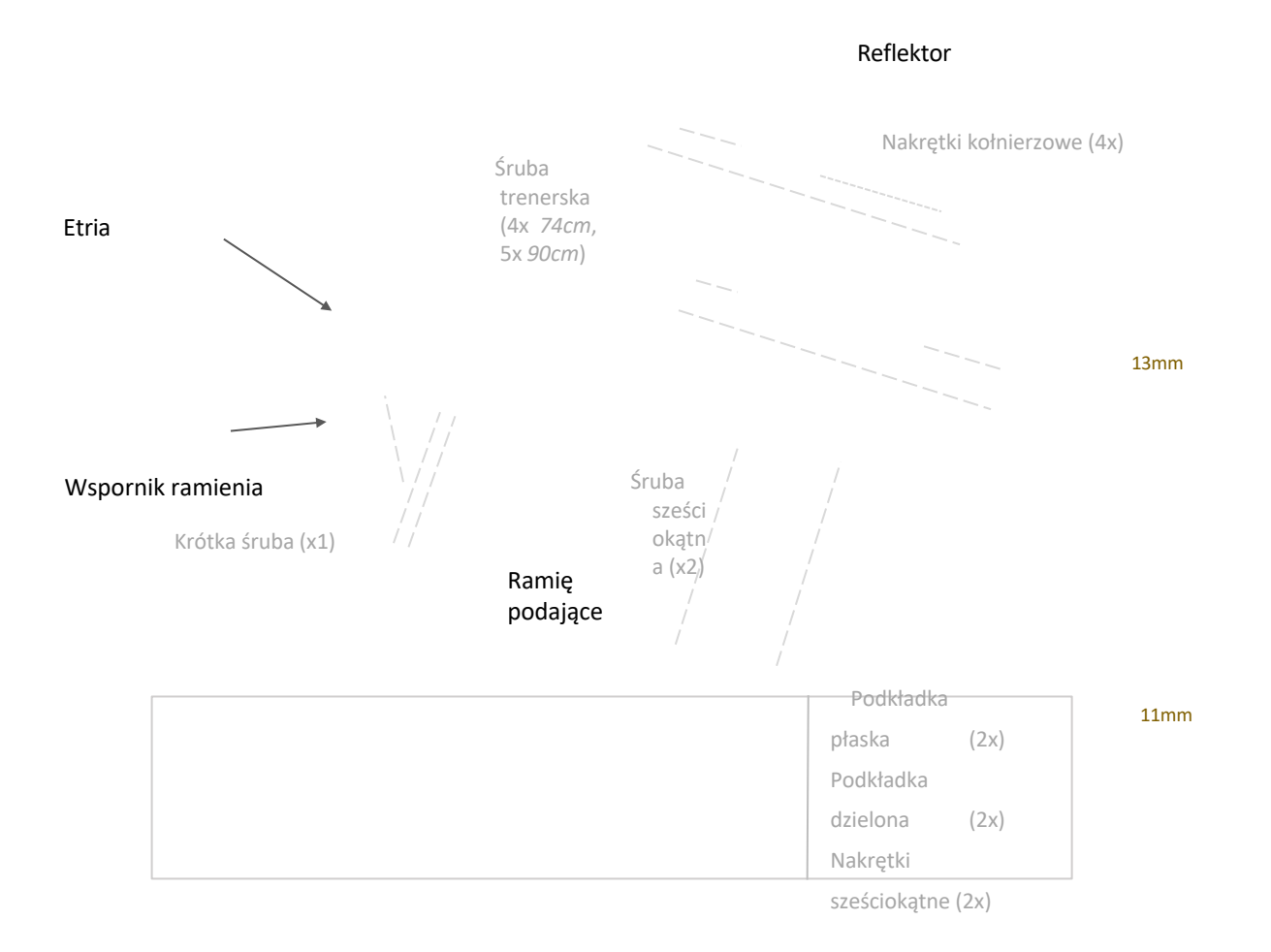

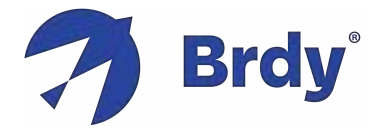

UWAGA: Antena 90cm ma identyczną konstrukcję 74CM, z wyjątkiem:

- § *5 autokarowych*  zamiast 4 do zamocowania reflektora na wsporniku
- § *Ramię* jest przymocowane do anteny za pomocą 2 poziomych sześciokątnych – zamiast pionowych – i 1 pionowej z płytą ramienia (rys. 3.3)
- § *Wspornik ramienia* jest już zamocowany na ramieniu podającym

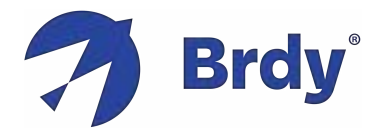

# **Rys.4 - TRANSCEIVER**

## **Rysunek 4.1: Zespół radia HT3200**

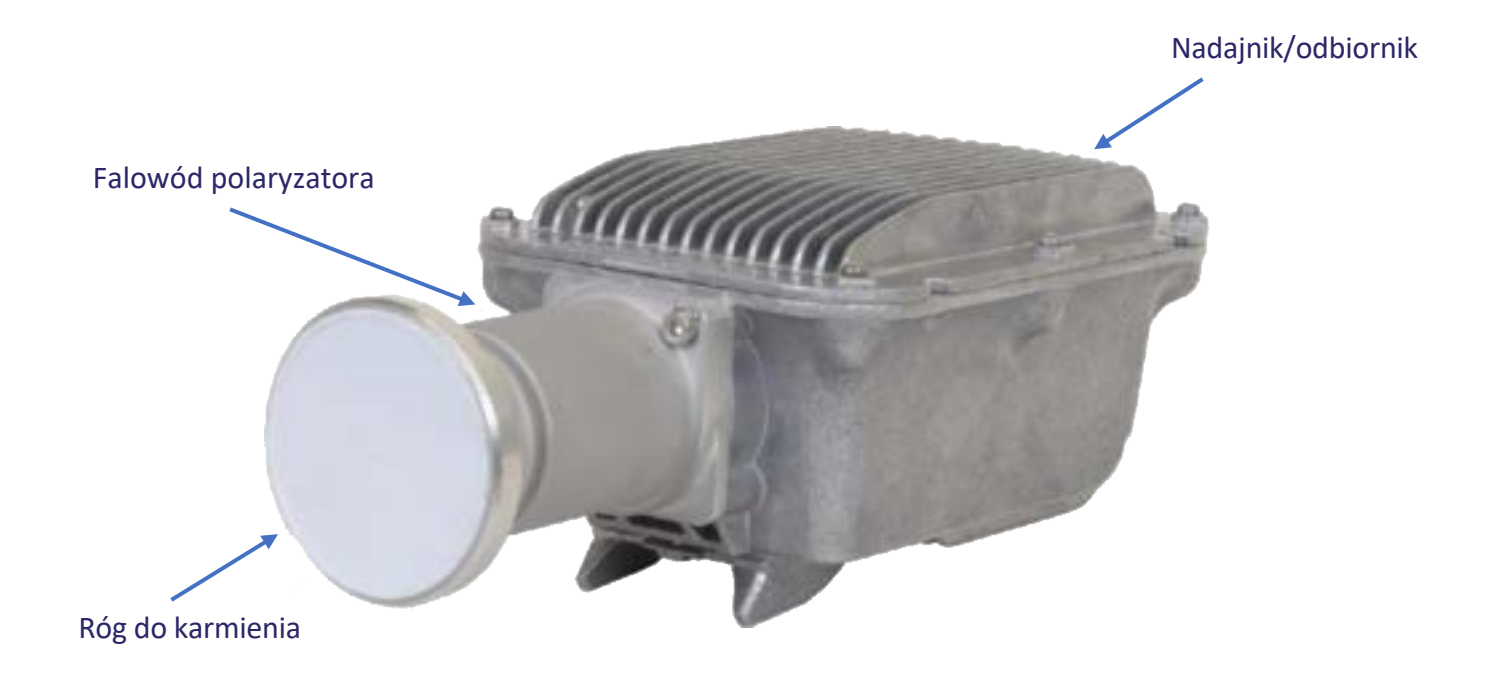

Zespół radiowy HT3200 zawiera konwerter blokowy (BUC), konwerter blokowy o niskim poziomie szumów (LNB), przetwornik ortomodowy (OMT), tubę zasilającą i modem satelitarny pasma Ka. Zespół radiowy HT3200 VSAT ma następujące cechy:

- Prosta instalacja za pomocą jednego IFL / koncentrycznego
- Obsługa rozszerzonego zakresu częstotliwości pasma Ka
- Możliwość elektronicznego wyboru polaryzacji (nie jest wymagana ręczna regulacja nie odkręcaj posuwu)

**UWAGA:** Aby rozpocząć programowanie/uruchamianie terminala, konieczne jest, aby etria HT3200 i terminal Wi-Fi WR3200 (lub bez terminala Wi-Fi WE3100) **były połączone koncentrycznym. Jeśli brakuje połączenia, graficzny interfejs użytkownika modemu nie zostanie wyświetlony.**

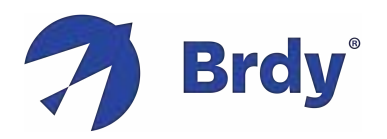

# **Rys.6 - STERUJĄCE ANTENĄ**

## **Rysunek 6.1: i nakrętki anteny**

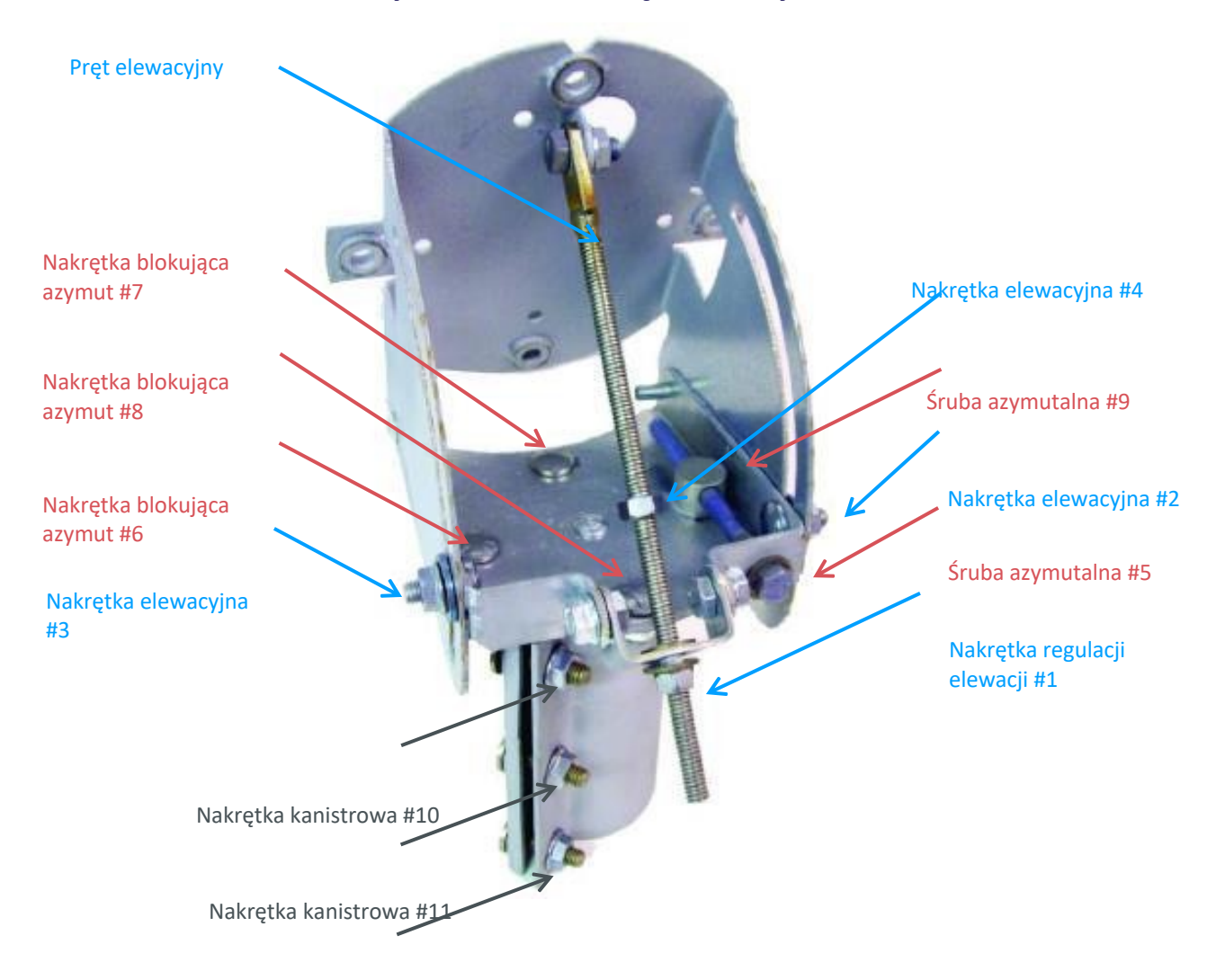

Nakrętka kanistra #12

## **Rysunek 6.2: Nakrętki blokujące azymut**

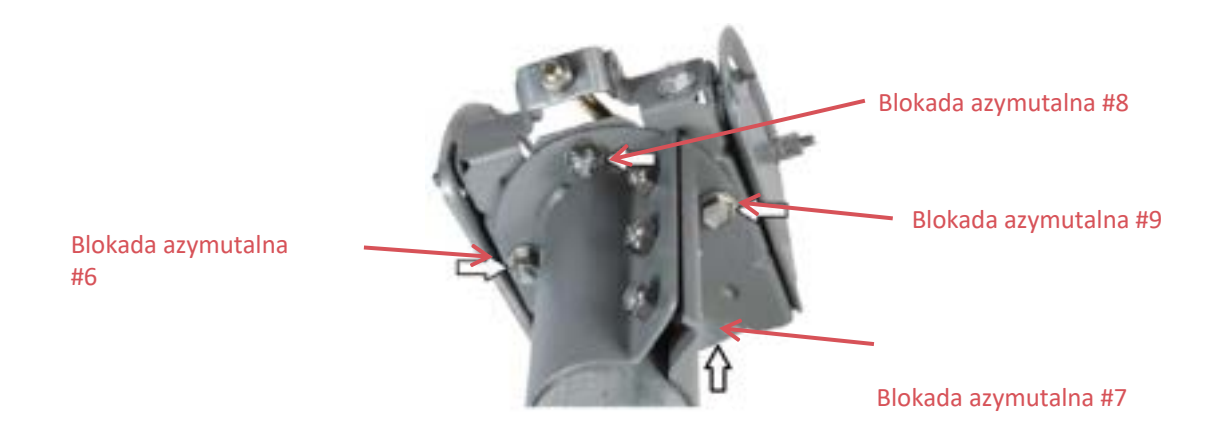

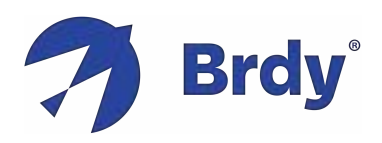

# **KROKI INSTALACJI ZA POMOCĄ KOMPUTERA**

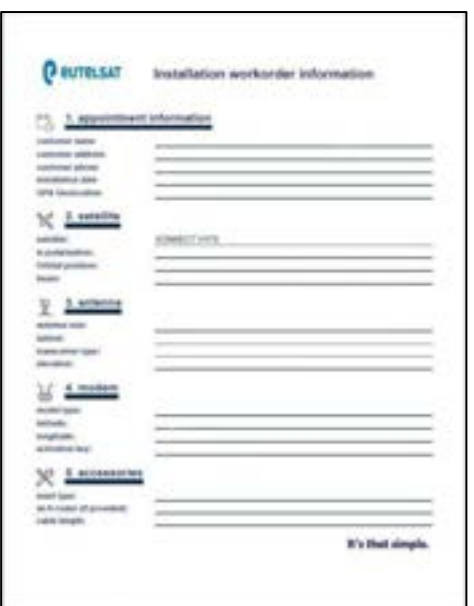

**Rysunek 6.3**

## **CZĘŚĆ 1: PRZYGOTOWANIE INSTALACJI**

**Krok 1:** Sprawdź, czy masz wszystkie części zestawu (rys. 1)

**Krok 2:** Sprawdź, czy masz wszystkie narzędzia do przeprowadzenia instalacji (rys. 2)

**Krok 3:** Sprawdź, czy masz plik **sbc na** swoim komputerze, zanim udasz się na miejsce, aby przeprowadzić instalację

*UWAGA: plik konfiguracyjny sbc jest taki sam dla wszystkich użytkowników i musi zostać przesłany do terminala, aby zapewnić parametry satelity. Może być dostarczony przez kierownika terenowego*

**Krok 4:** Sprawdź, czy masz **zlecenie pracy** (rys. 6.3), które zawiera wszystkie informacje potrzebne do wykonania instalacji dla konkretnego klienta:

*Szerokość/długość geograficzna i numer wiązki w lokalizacji klienta* => do zaprogramowania terminala,

*Azymut/Elewacja i Pozycja Orbitalna Satelity* => do skierowania anteny,

*Klucz aktywacyjny* =>, aby aktywować Terminal

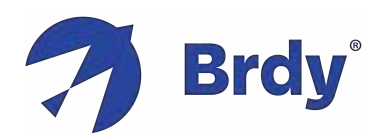

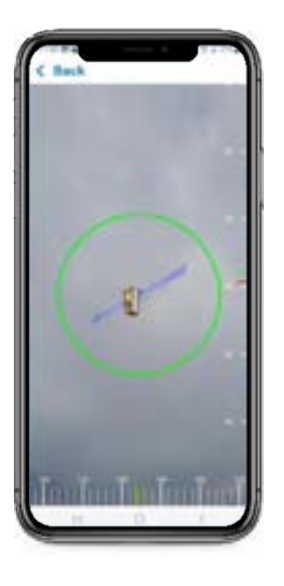

**Wykres 7**

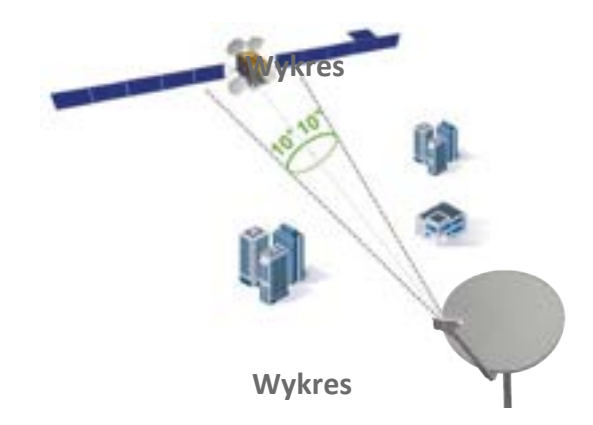

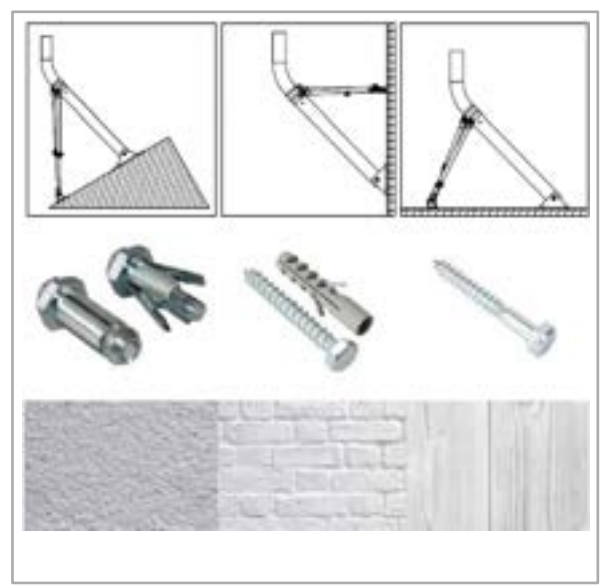

**Wykres 9**

## **CZĘŚĆ 2: WYBÓR LOKALIZACJI**

**Krok 5:** Wybierz miejsce instalacji (dostępny płaski dach lub ściana boczna zorientowana na południe) zgodnie z 5 zasadami:

- wyraźna linia wzroku satelitarnego,
- Solidna powierzchnia do mocowania masztu,
- § Możliwa trasa kablowa i odległość (max 30m),
- § Stanowisko autoryzowane przez klienta i łatwo dostępne,
- Bezpieczeństwo instalatora

**Krok 6:** Aby sprawdzić linię wzroku, otwórz bezpłatną aplikację **Konnect VHTS na** Androida lub iOS lub użyj przechyłomierza i kompasu. Pozycja orbitalna satelity KONNECT VHTS wynosi **2,7 na wschód.**

**Krok 7:** Wybierz funkcję rzeczywistości rozszerzonej "Sat Finder". Poruszaj smartfonem, aż czerwone kółko zmieni kolor na zielony (rys. 7) i upewnij się, że w zielonym kółku nie ma żadnych przeszkód (rozważ nawet przyszłe przeszkody jako rosnące drzewa)

*UWAGA: jeśli używasz przechyłomierza i kompasu, uzyskaj wartości azymutu i elewacji ze zlecenia pracy i upewnij się, że kierunek satelity jest wolny od przeszkód o kącie otwarcia co najmniej 10° (rys. 8)*

**Krok 8:** Zamocuj maszt za pomocą 5 CM M8 dostosowanych do typu ściany (rys. 9). Przykład: rozporowe / kotwiące (), kołki rozporowe (cegła), wkręty (drewno).

*UWAGA: Trimast umożliwia konfiguracje poziome, pionowe i pochyłe (rys. 9)*

**Krok 9:** Sprawdź poziomicą, czy jest pionowa

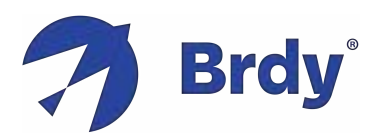

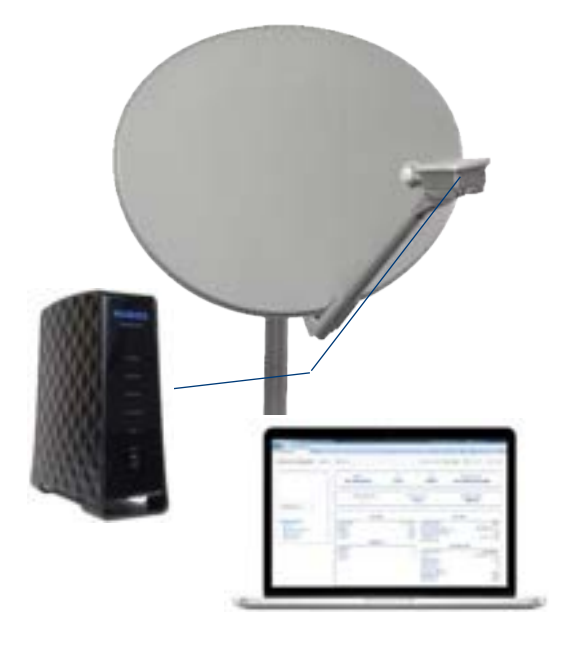

**Wykres 10**

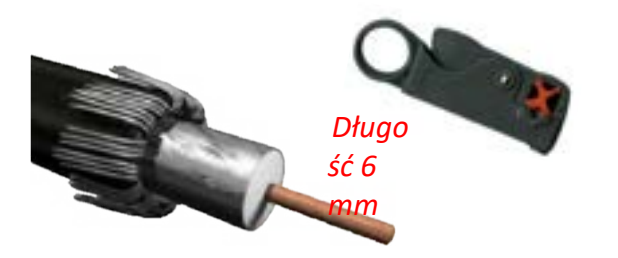

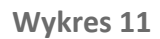

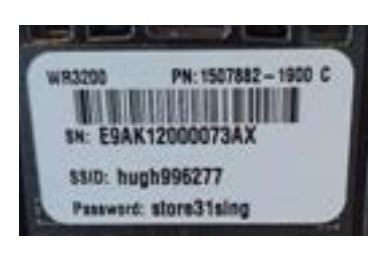

**Wykres 12**

#### **CZĘŚĆ 3: MONTAŻ SYSTEMU**

**Krok 10:** Zamontuj antenę: odbłyśnik, kanister, ramię, wspornik, etria (rys. 3)

**Krok 11:** Zamontuj antenę na maszcie i sprawdź poziomem, czy jest pionowa

**Krok 12:** Ułóż koncentryczny od zewnątrz do wewnątrz budynku, najlepiej ponownie wykorzystując istniejące trasy kablowe (jeśli wywiercisz otwór, ustaw odpowiedni kąt nachylenia, aby uniknąć przedostawania się wody do domu, a następnie uszczelnij go)

#### **CZĘŚĆ 4: PODŁĄCZANIE SYSTEMU**

**Krok 13:** Podłącz wodoodporne złącze (już ściśnięte na) do etriaa i delikatnie dokręć je, aż zostanie zamocowane

*UWAGA: Niedostateczne dokręcenie nie gwarantuje hydroizolacja, zbyt mocne dokręcenie może uszkodzić*

**Krok 14:** Przygotuj wewnętrzną stronę za pomocą ściągacza izolacji (rys.11), wprowadź złącze wciskane i podłącz je do zacisku (nie ma potrzeby stosowania narzędzia do zaciskania)

**Krok 15:** Ostrożnie dokręć złącze kluczem 11 mm (podczas tego procesu złącze Push-On ściśnie)

**Krok 16:** Podłącz terminal do zasilania

**Krok 17:** Połącz terminal i komputer przez Wi-Fi, korzystając z danych uwierzytelniających podanych na tylnym panelu terminala (rys. 12). Możesz również połączyć się bezpośrednio za pomocą Ethernet

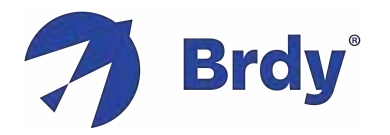

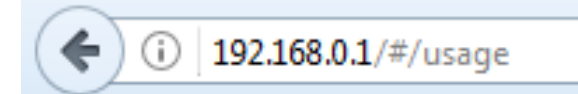

**Wykres 13**

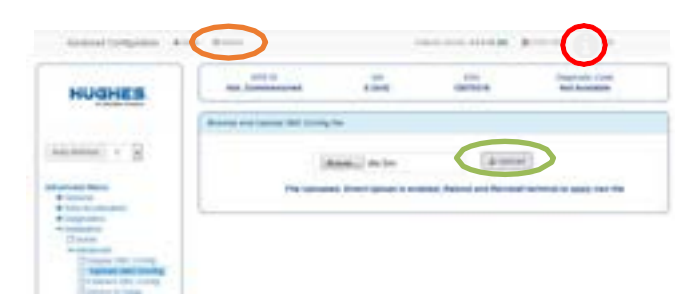

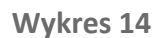

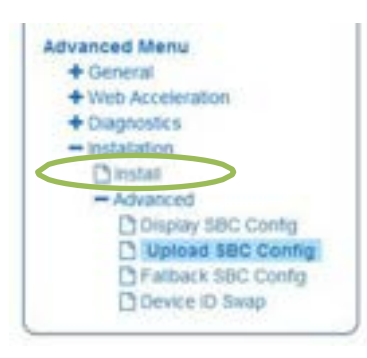

**Wykres 15**

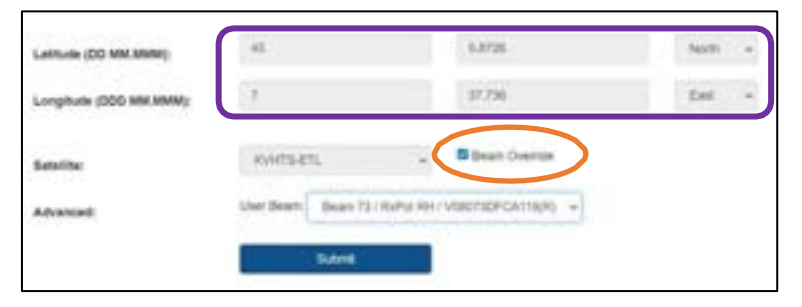

**Wykres 16**

#### **CZĘŚĆ 5: PROGRAMOWANIE TERMINALA**

**Krok 18:** Na komputerze Włącz *DHCP* (flaga "Uzyskaj adres IP automatycznie*") i Wyłącz serwer proxy* (usuń *flagę "Użyj serwera proxy dla swojej sieci LAN")*

**Krok 19:** Otwórz przeglądarkę internetową na komputerze i wpisz **192.168.0.1** w polu adresu i naciśnij Enter, aby zwizualizować stronę główną terminala (rys. 13)

*UWAGA: wybierz przeglądarkę spośród Firefox, Google Chrome, Apple Safari.* **NIE UŻYWAJ EDGE**

#### **Krok 20:** Załaduj plik konfiguracyjny terminala Sat *sbc.bin:*

- Na górnym pasku po prawej stronie kliknij *ikonę*  "i", aby uzyskać dostęp do strony
- zaawansowanej (rys. 14)
- Na lewym panelu kliknij "Instalacja",

"Zaawansowane", "Prześlij konfigurację SBC" (rys. 15)

- Na stronie głównej przeglądaj pliki, wybierz ikonę *sbc.bin* plik kliknij "PRZEŚLIJ" (rys. 14)

- Kliknij "Uruchom ponownie" u góry (rys. 14)

**Krok 21:** Kliknij "ZAINSTALUJ" na lewym panelu bocznym (rys. 15), aby otworzyć stronę instalacji

**Krok 22:** Wprowadź szerokość i długość geograficzną (rys.16) lokalizacji instalacji ze zlecenia pracy (**używając formatu stopni i minut dziesiętnych).**

*UWAGA: > Jeśli chcesz przekonwertować współrzędne dziesiętne (np. Google Maps) na format stopni i minut dziesiętnych, możesz użyć eddmaps.org/tools/latlongconv.cfm lub podobnych konwerterów współrzędnych*

*UWAGA: >0 Lat to północ, <0 Lat to Południe >0 Długa to Wschód, <0 Długa to Zachód*

**Krok 23:** Wybierz satelitę KVHTS-ETL. Oflaguj nadpisanie belki (rys.16) i sprawdź lub wybierz numer belki odpowiadający numerowi zgłoszonemu w zleceniu pracy (wybierz który z literą "R" na końcu). Następnie kliknij **przycisk** 

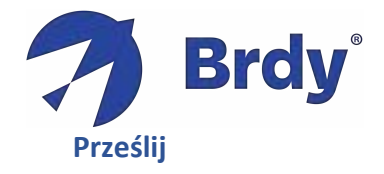

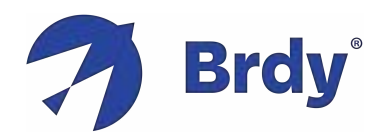

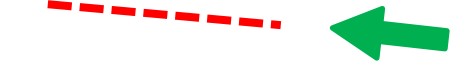

# **CZĘŚĆ 6: SKIEROWANIE ANTENY**

**Krok 24:** Zidentyfikuj prawidłową wartość wysokości (może być dostarczona przez zlecenie pracy lub przez aplikację instalacyjną Konnect VHTS)

**Krok 25: Sprawdź,** czy nakrętki elewacyjne #2 i #3 są poluzowane i zakręć nakrętką elewacyjną #4, aż znajdzie się 5 cm w górę pręta elewacji (rys. 5)

**Krok 26:** Ustaw wysokość na antenie za pomocą nakrętki regulacji elewacji #1 (rys. 5) za pomocą skali i znacznika (rys. 17) lub inklinometru cyfrowego, aby poprawić dokładność

**Krok 27:** Sprawdź, czy 4 nakrętki azymutalne #6, 7, 8 i 9 są poluzowane (rys. 5) i przesuń regulatora azymutu #5, aż górna śruba azymutu zostanie wyśrodkowana (rys. 5)

**Krok 28:** Sprawdź, czy 3 nakrętki kanistrowe #10-12 są luźne (rys. 5)

**Krok 29:** Zwizualizuj SQF (współczynnik jakości sygnału) na stronie Terminal (rys. 18). Zielona **liczba po** prawej stronie to bieżąca wartość, niebieska liczba po lewej to maksymalna wartość osiągnięta podczas poprzednich pomiarów

**Krok 30:** Zeskanuj azymut, powoli obracając antenę od lewej do prawej i zatrzymaj się, gdy poziom **SQF > 40 lub wyższy**

*UWAGA: Jeśli nie możesz znaleźć satelity, powtórz kroki 26 i 30, optymalizując wysokość, aż znajdziesz satelitę.*

**Krok 31:** Zamocuj antenę, dokręcając kanistrów #10-12 (rys. 5) na słupie masztu tak mocno, jak to możliwe

**Wykres 17**

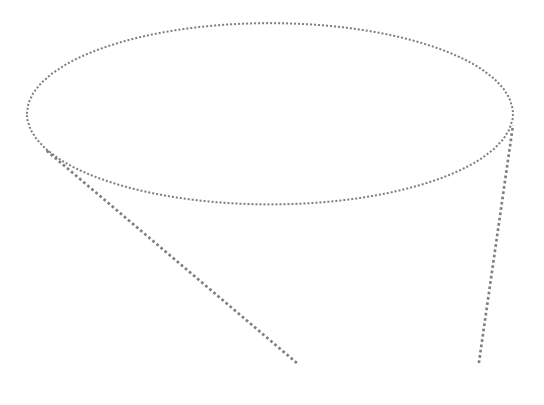

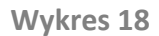

*UWAGA: Aby pomóc w skierowaniu, antena jest wyposażona w sygnał dźwiękowy. Sygnał dźwiękowy jest tylko pomocą i nie musi być uważany za ważny, aby sprawdzić, czy wskazanie zostało zakończone. Wskazywanie musi być zawsze maksymalizowane za pomocą interfejsu użytkownika* 

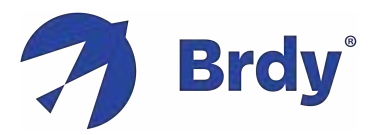

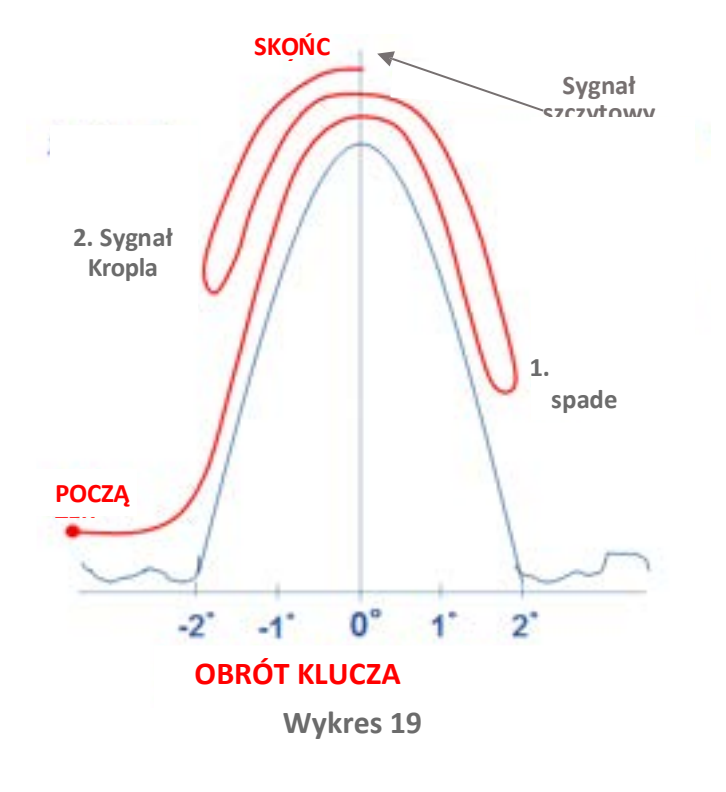

MAX SOF Current SOF 102

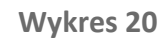

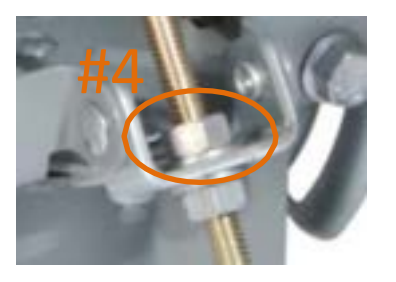

**Wykres 21**

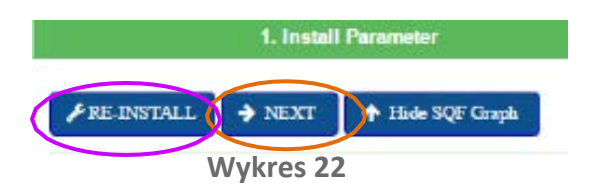

#### **Krok 32: Precyzyjne wskazanie azymutu w celu maksymalizacji sygnału (rys. 19):**

- Obracaj azymutalną  $# 5$  (rys. 5) w dowolnym kierunku, aż zobaczysz na komputerze **aktualną wartość SQF** oznaczoną na zielono po raz pierwszy

- Odwróć kierunek, aż zobaczysz, że poziom sygnału spada po raz drugi

- Zidentyfikuj **maksymalną wartość SQF** zaznaczoną na niebiesko na komputerze (wartość szczytowa)

- Ponownie odwróć kierunek, aż osiągniesz maksymalny poziom sygnału, gdy bieżący sygnał oznaczony na zielono jest równy maksymalnemu sygnałowi oznaczonemu na niebiesko (rys. 21)

**Krok 33: Precyzyjne wskazywanie elewacji, aby zmaksymalizować sygnał (rys. 20):**

Powtórz tę samą procedurę, co w kroku 35, używając nakrętki regulacji elewacji #1 (rys. 5)

*UWAGA: zakres precyzyjnego celowania anteny polega na wykryciu maksymalnej wartości, jaką można osiągnąć, a nie na osiągnięciu minimalnego poziomu sygnału. Możesz powtórzyć kroki 32 i 33, aby poprawić dokładność wskazywania. SQF 102 jest tylko przykładem, ponieważ wartości SQF zależą od lokalizacji i warunków pogodowych*

**Krok 34:** Zablokuj 3 nakrętki zabezpieczające azymut #6-9 (rys. 5)

**Krok 35:** Zablokuj 2 nakrętki zabezpieczające elewację #2, #3 (rys. 5) i zakręć nakrętką elewacji #4 aż do dolnej części pręta elewacji (rys. 21)

**Krok 36:** Sprawdź antenę skierowaną na górę/lewo/prawo

**Krok 37:** Kliknij "DALEJ" w lewym górnym rogu terminala webpage (rys. 22).

*UWAGA: Jeśli nie możesz kliknąć DALEJ, ponieważ jest szary, oznacza to, że poziom sygnału nie jest wystarczający do aktywacji terminala i musisz kliknąć "*ZAINSTALUJ PONOWNIE" *i poprawić skierowanie anteny, zaczynając od kroku* 

*24 [jeśli ci się nie powiedzie i jeśli wymaga tego twój poziom eskalacji, ponowne wskazywanie powinno rozpocząć się od kroku 23, próbując jedna po drugiej belki wymienione w oknie Nadpisanie belki, a na koniec wybierając tę z najwyższym SQF ]*

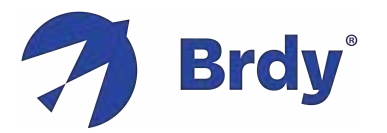

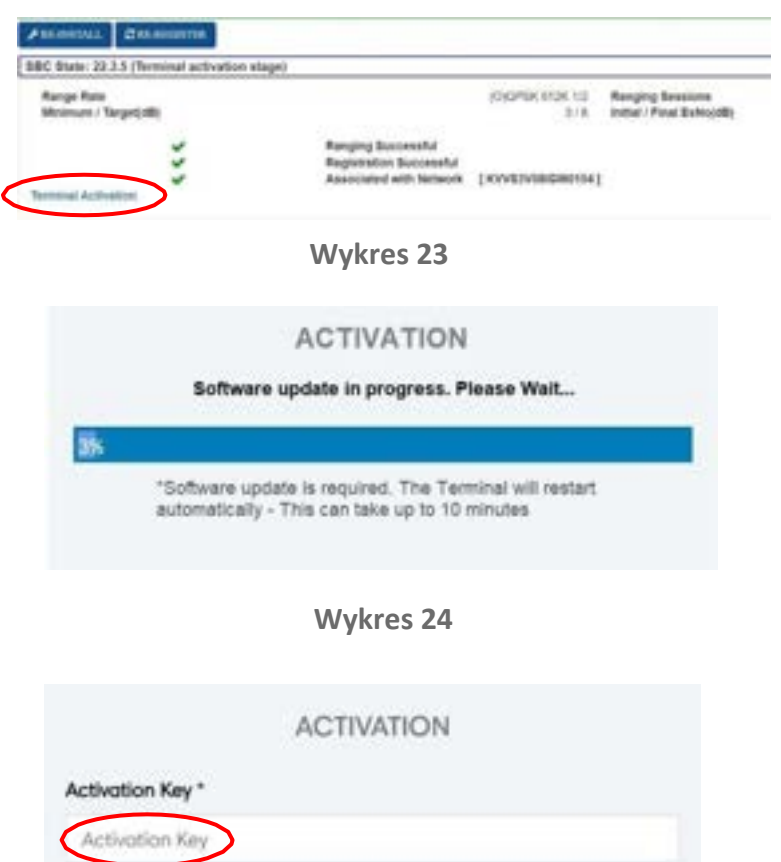

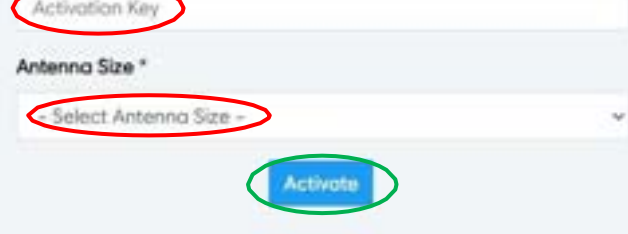

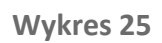

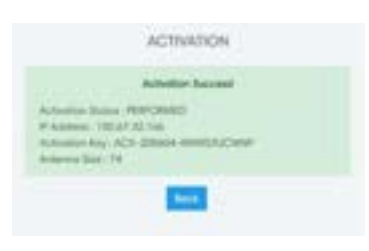

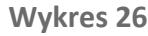

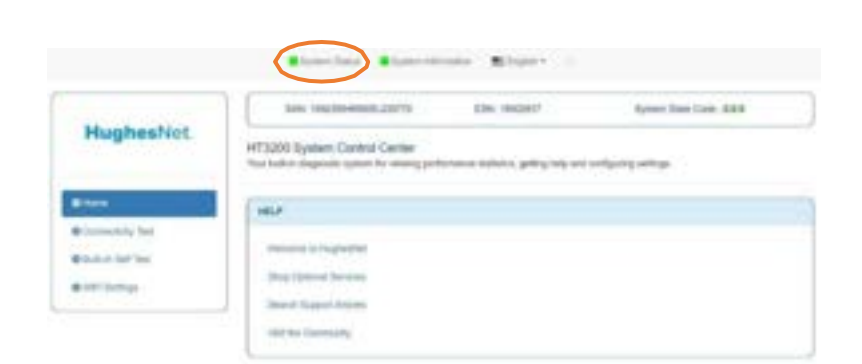

#### **CZĘŚĆ 7: URUCHOMIENIE TERMINALU**

**Krok 38:** Gdy terminal rozpocznie rejestrację, nie jest wymagane żadne działanie, po prostu sprawdź, czy 3 kroki mają zielone flagi (rys. 23)

**Krok 39:** Kliknij "AKTYWACJA TERMINALA i rozpocznij fazę samoaktywacji (rys. 23)

**Krok 40:** Oprogramowanie zostanie automatycznie zaktualizowane (rys. 24)

**Krok 41:** Zostaniesz teraz przekierowany do portalu aktywacji, gdzie możesz rozpocząć aktywację (rys. 25)

*UWAGA: Jeśli nie zostaniesz przekierowany na stronę aktywacji typ na twój Przeglądarka:* **[activation.eutelsat.com](https://client.konnect.com/activation)** *Jeśli nadal nie możesz uzyskać do niego dostępu, uruchom ponownie komputer i/lub przejdź do Start, wpisz CMD, a następnie wpisz polecenia: ipconfig /release, a następnie ipconfig /odnawiać. Następnie wpisz ponownie adres URL strony aktywacyjnej w przeglądarce*

#### **Krok 42:** Wprowadź klucz aktywacyjny zgłoszony w zleceniu pracy, wybierz rozmiar anteny i kliknij "AKTYWUJ" (rys. 25)

*UWAGA: jeśli rozmiar anteny nie jest wyświetlany, wybierz rozmiar anteny swojej instalacji*

#### **Krok 43:** Poczekaj na wyskakujące okienko Aktywacja **powiodła się!** (rys. 26). Powtórz krok 41 w przypadku niepowodzenia

*UWAGA: jeśli zostanie wyświetlony komunikat o błędzie związany z niewystarczającym poziomem sygnału, popraw wskazywanie, zaczynając od kroku 22. Jeśli nie możesz go poprawić, zapoznaj się z kanałem eskalacji*

#### **Krok 44:** Wróć do GUI terminala i sprawdź *stan systemu,* na lewym górnym pasku GUI terminala, jest oznaczony na zielono – rys. 27)

*UWAGA: jeśli wystąpiły problemy z ponownym załadowaniem strony, uruchom ponownie terminal (On/Off) i spróbuj go ponownie załadować*

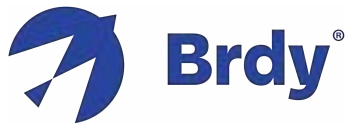

**Krok 45:** Użyj poniższego linku, aby uzyskać niezawodny test prędkości przez satelitę: **[https://speedprobe.konnect.com](https://speedprobe.konnect.com/)**

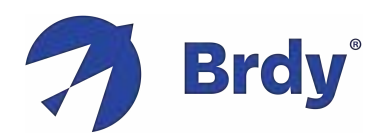

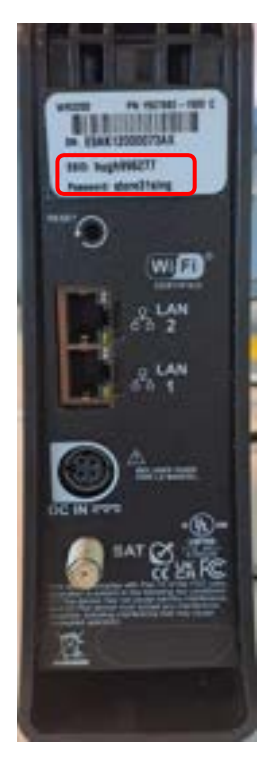

**Wykres 28**

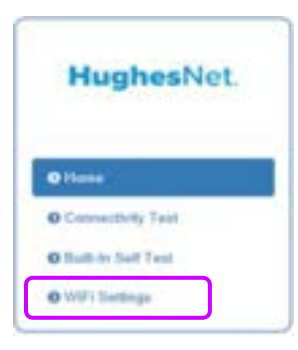

**Wykres 29**

## **CZĘŚĆ 8: ŁĄCZNOŚĆ WI-FI**

**Krok 46:** Przedstaw klientowi, jak uzyskać dostęp do sieci Wi-Fi, korzystając z parametrów pokazanych na naklejce na tylnym panelu terminala (rys. 28):

- Wymienione identyfikatory SSID i hasła są tylko po jednym dla każdego z nich (nr 2,4 i 5 GHz)
- § Używając urządzenia klienta do sparowania, wyszukaj dowolną sieć bezprzewodową pasującą do tych identyfikatorów SSID.
- § Połącz się z siecią.
- § Wprowadź hasło (rys. 28).

UWAGA: możliwe jest zarządzanie funkcjonalnościami Terminala Wi-Fi, wpisując 192.168.42.1 w przeglądarce internetowej podłączonej (bezprzewodowo lub LAN) do Terminala, wykonując poniższe czynności:

- Kliknij Ustawienia Wi-Fi (rys. 29)
- Wprowadź domyślne hasło: "to hasło zapisane z tyłu terminala. Na przykład store31sing (rys.28)"
- § Kliknij przycisk ZALOGUJ SIĘ

Ekran główny ustawień Wi-Fi umożliwia korzystanie z opcjonalnych funkcji, takich jak

#### **(a)** zmienić SSID, nazwy sieci Wi-Fi i hasło,

**(b)** Zmień domyślne hasło logowania, wybierając na lewym panelu "Administracja" i "Ustawienia hasła", (**c)** Wyłącz Wi-Fi, odznaczając "Włącz SSID" dla każdej zakładki **(d)** Zobacz, które urządzenia są podłączone itp.

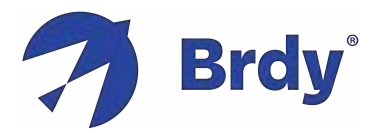

# **METODA INSTALACJI ZA POMOCĄ APLIKACJI**

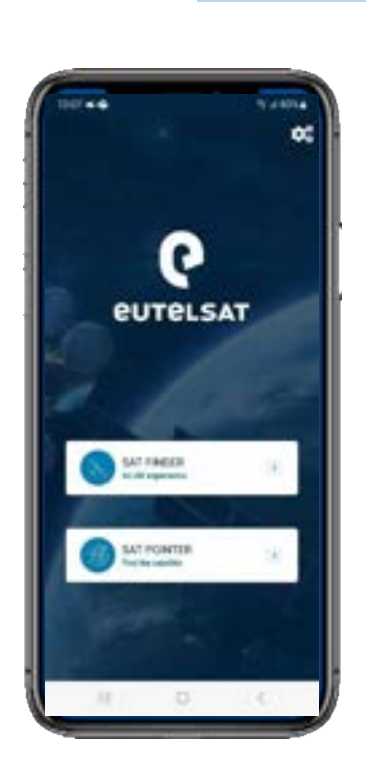

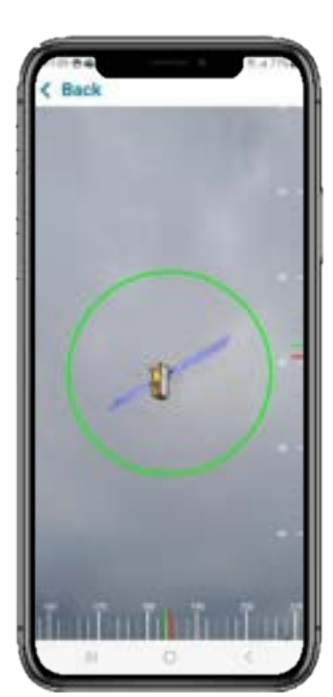

#### **Rysunek 30, 31**

# **Pobieranie aplikacji**

Konnect VHTS Install to bezpłatna aplikacja, która umożliwia instalatorom programowanie, wskazywanie i aktywowanie systemu Konnect VHTS za pomocą smartfona lub tabletu zamiast komputera

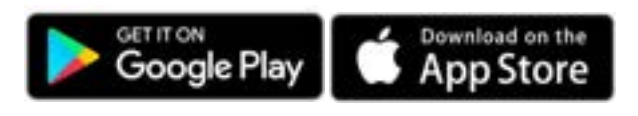

# **Łączenie z Wi-Fi**

Aby skorzystać ze wskaźnika satelitarnego, aktywuj Wi-Fi w ustawieniach urządzenia i wybierz sieć Wi-Fi terminala WR3200, korzystając z danych uwierzytelniających podanych na tylnym panelu (rys. 12). Mały symbol routera w prawym górnym rogu aplikacji zmieni kolor na zielony, wskazując, że połączenie z terminalem jest włączone (rys. 32)

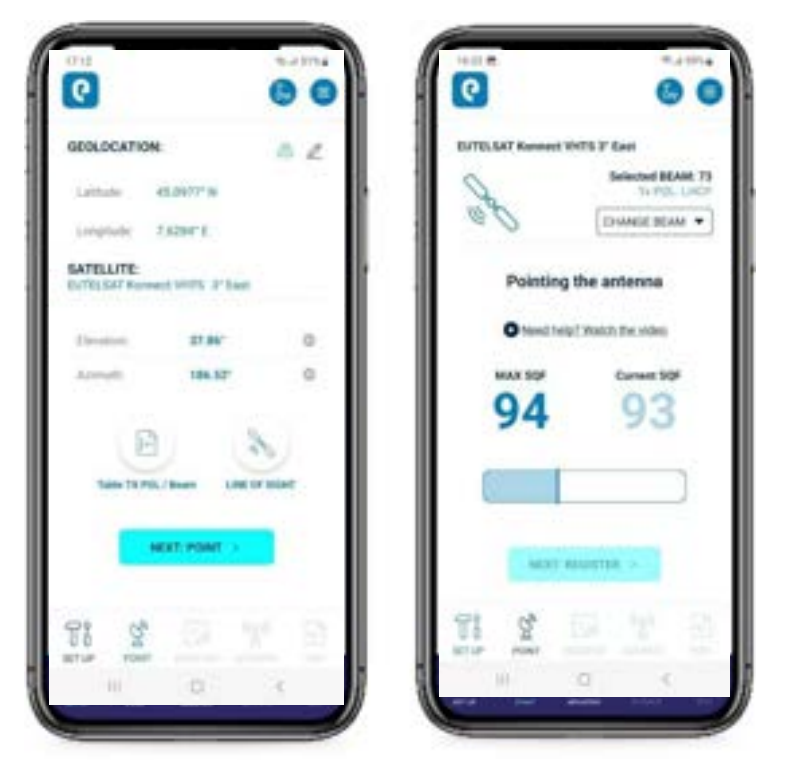

**FINDER**

Kliknij stronę główną aplikacji SAT FINDER, aby sprawdzić linię wzroku satelity za pomocą narzędzia rzeczywistości rozszerzonej (rys. 30, 31). Ta funkcja jest dostępna bez połączenia Wi-Fi z terminalem.

#### **INSTALACJI**

Kliknij stronę główną aplikacji SAT POINTER, zanotuj wartość elewacji anteny, a następnie kliknij "DALEJ: PUNKT", aby przejść do trybu wskazywania w celu wizualizacji SQF (współczynnika jakości sygnału) w czasie rzeczywistym. Jednocześnie aplikacja automatycznie (1) załaduje plik konfiguracyjny terminala sbc.bin zapisany w aplikacji, jak pokazuje komunikat potwierdzający *"Terminal SBC file jest aktualny"* i automatycznie (2) zaprogramuje terminal przy użyciu danych szerokości/długości geograficznej z GPS (rys. 32).

**Rysunek 32, 33**

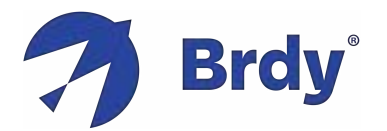

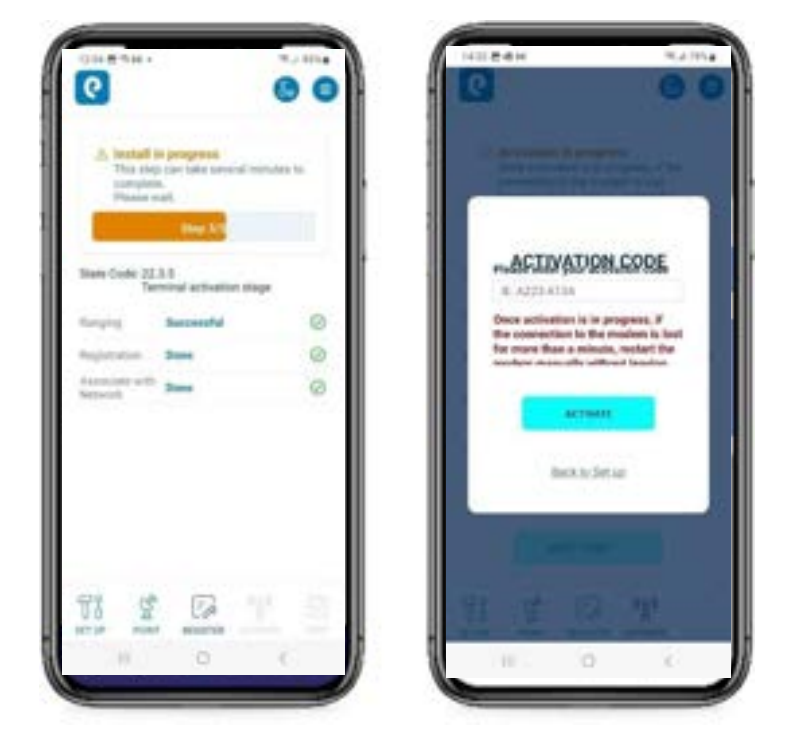

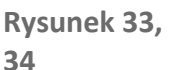

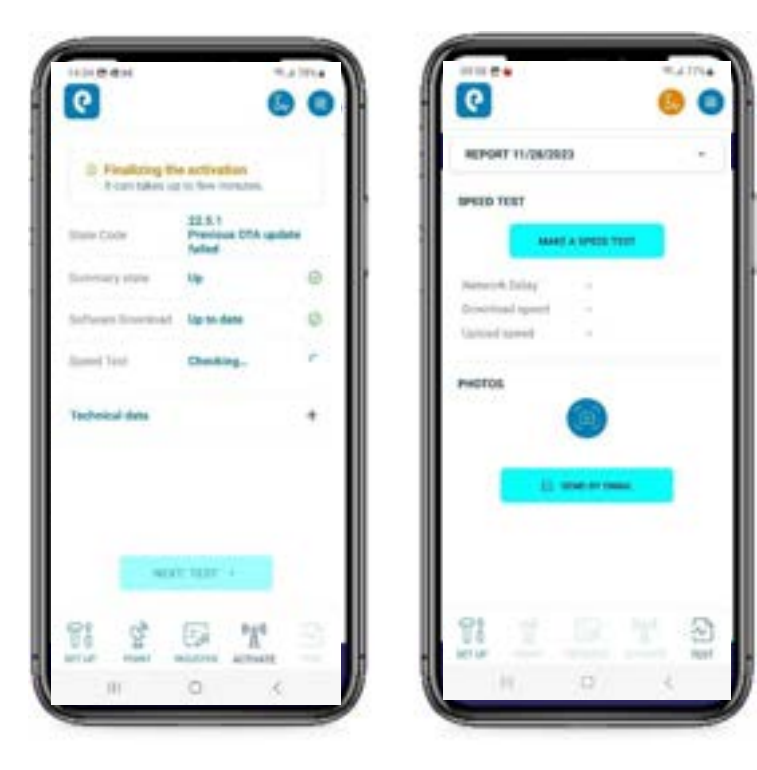

**Rysunek 35, 36**

#### **PUNKT**

Sprawdź, czy wartość "Wybrana belka" (rys. 32) odpowiada belce zgłoszonej w zleceniu pracy, w przypadku konieczności jej zmiany kliknij "ZMIEŃ BELKĘ". Możesz teraz skierować antenę w ten sam sposób opisany w CZĘŚCI 6: UKIERUNKOWANIE ANTENY, zaczynając od KROKU 24. Aplikacja wyświetli poziom sygnałów Current i MAX SQF w czasie rzeczywistym, aby umożliwić optymalny proces wskazywania. Po zakończeniu wskazywania kliknij "DALEJ: REJESTRACJA" (rys. 32).

#### **REJESTROWAĆ**

Na karcie REGISTER odczekaj kilka minut, aż modem zakończy 3-etapową fazę rejestracji i pojawią się 3 zielone flagi (rys. 33). Kliknij "DALEJ: AKTYWUJ"

Przed wprowadzeniem klucza aktywacyjnego system zostanie automatycznie zaktualizowany (może to potrwać do 10 minut)

#### **AKTYWOWAĆ**

Wprowadź klucz aktywacyjny zgłoszony w zleceniu pracy i wybierz rozmiar anteny swojej instalacji (rys. 34). Kliknij "AKTYWUJ" i poczekaj na komunikat "Aktywacja powiodła się". Powtórz ten krok w przypadku awarii. Odczekaj 5-10 minut i sprawdź, czy "Stan pobierania oprogramowania" jest oznaczony na zielono i jest "Aktualny" (rys. 35)

#### **TEST**

Aby wykonać test prędkości przez satelitę, kliknij "WYKONAJ TEST PRĘDKOŚCI". Możesz również przesłać zdjęcia instalacji w sekcji ZDJĘCIE w zakładce TEST, aby umożliwić wygenerowanie automatycznego raportu z instalacji, który zawiera również parametry techniczne instalacji. Kliknij "WYŚLIJ E-MAILEM" (rys.36), aby wysłać drogą satelitarną raport z instalacji. Możesz edytować swój adres e-mail na stronie Ustawienia w prawym górnym rogu

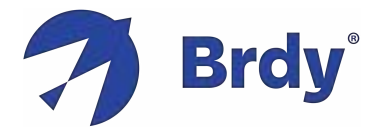

# **ANEKS**

#### **1. Procedura zamiany terminali**

Procedura wymiany terminali umożliwia wymianę uszkodzonego terminala. Zostanie wystawione zlecenie pracy, aby zapewnić wszystkie niezbędne parametry i informacje, z nowym kluczem aktywacyjnym, który należy wprowadzić na stronie samodzielnej aktywacji. Należy wdrożyć następujący proces:

- Podłącz nowy terminal (Tria) do koncentrycznego anteny i podłącz terminal do zasilania.
- Zaprogramuj terminal zgodnie ze wszystkimi krokami opisanymi w CZĘŚCI 5, w tym z załadowaniem pliku sbc {UWAGA: wprowadź te same dane szerokości i długości geograficznej (krok 22), które zostały użyte podczas pierwszej instalacji i zgłoszone w zleceniu pracy}
- Sprawdź, czy antena jest skierowana prawidłowo, wizualizując SQF (krok 31) i kliknij DALEJ (krok 39)
- Uruchomienie terminalu zgodnie ze wszystkimi etapami opisanymi w CZĘŚCI 7

*UWAGA: generalnie nie ma potrzeby ponownego ustawiania anteny, ale jeśli kontrola sygnału SQF wykaże niewystarczający poziom, zaleca się poprawę celowania zgodnie z krokami CZĘŚCI 6*

#### **2. Procedura relokacji**

Procedura Relokacji Terminala pozwala na relokację terminala (w obrębie jednej belki lub z jednej belki na drugą) w przypadku zmiany adresu przez klienta. Zostanie wydane zlecenie pracy, aby zapewnić wszystkie niezbędne parametry i informacje. Proces instalacji pozostaje taki sam, z wyjątkiem tego, że nie ma potrzeby rozpoczynania fazy samodzielnej aktywacji i wprowadzania klucza aktywacyjnego (kroki od 41 do 44), ponieważ proces zatrzymuje się na fazie rejestracji (krok 38), która w przypadku relokacji składa się z 5 kroków (rys. 23) zamiast 3 (rys. 26) i kończy się komunikatem *Instalacja zakończona!!*

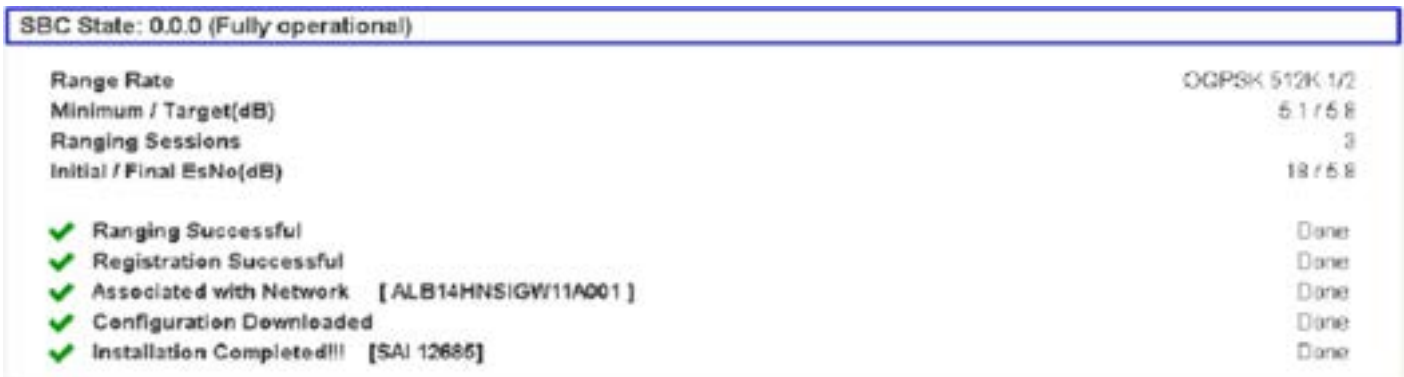

#### **Wykres 37**

*UWAGA: Zamiana terminali i relokacja to operacje, których nie można wykonywać jednocześnie. Konieczne jest wykonanie ich w dwóch oddzielnych krokach: lub wykonanie zamiany Terminala, a następnie przystąpienie do Relokacji lub zakończenie Relokacji ze starym terminalem, a następnie przystąpienie do zamiany Terminala.*

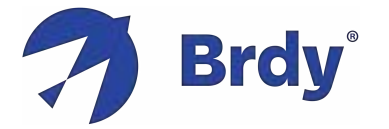

**problemów**

#### **3. Tabela rozwiązywania**

Kod stanu końcowego Jowisza zapewnia zwięzły wskaźnik błędu lub warunków (stanów) brzeżnych, gdy terminal nie działa w pełni sprawny i zdrowy stan. Sprawdź to w Stanie systemu (kliknij prawy górny pasek GUI terminala, 192.168.0.1) lub podczas faz Wskazywanie i Rejestracja (rys. 17 i rys. 23), postępując zgodnie z poniższą tabelą:

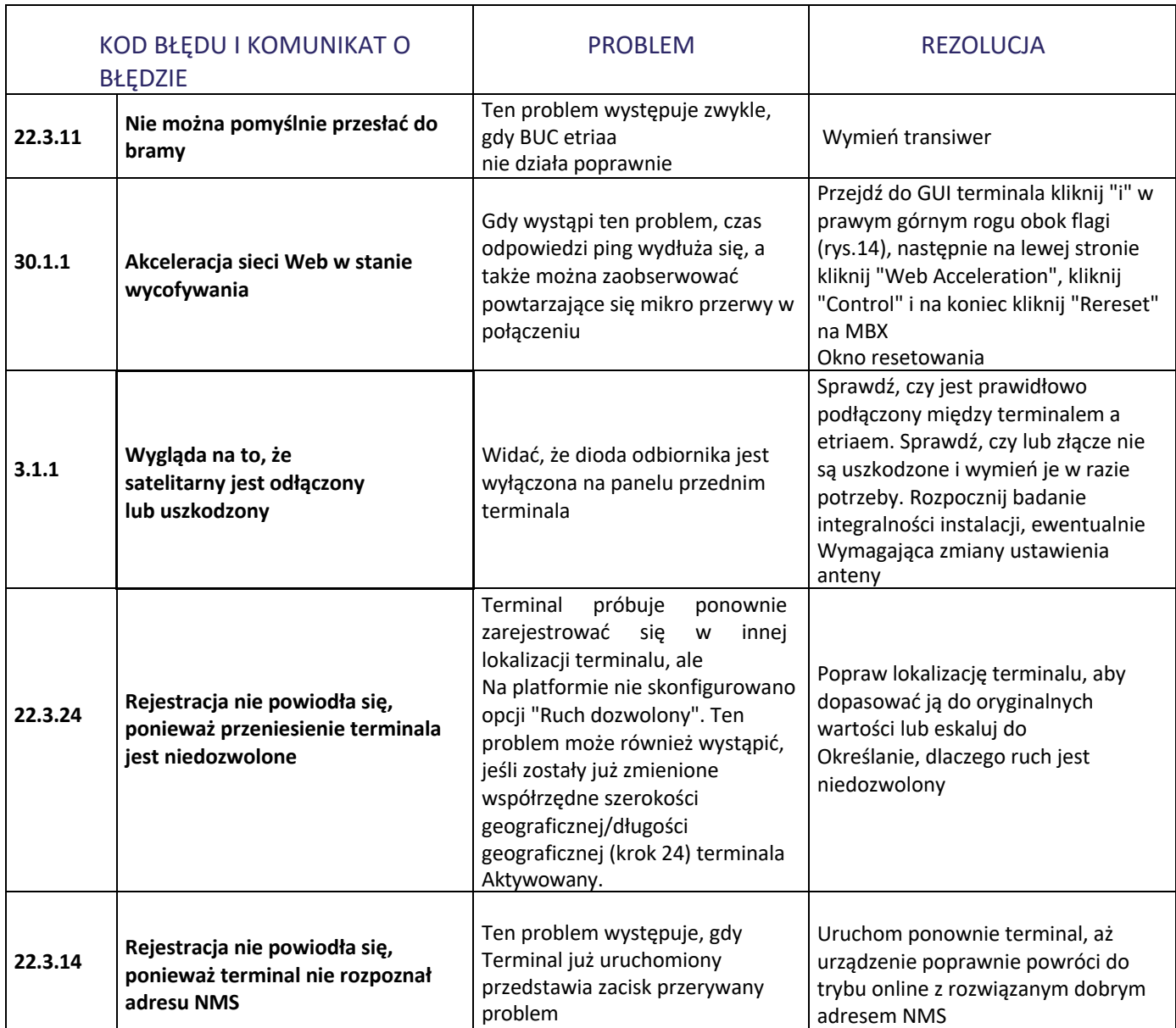